# **Adattatore Agilent U1177A IR-Bluetooth Adapter Istruzioni per l'uso**

L'adattatore Agilent U1177A IR-to-**Bluetooth®**<sup>1</sup> è stato progettato per essere abbinato ai multimetri digitali palmari Agilent soltanto se è possibile la comunicazione **Bluetooth** tra il multimetro e il computer. Il dispositivo U1177A è alimentato da due batterie AAA, è in grado di funzionare per circa 30 ore con batterie alcaline nuove ed offre una soluzione di connettività fino a una distanza massima di 10 metri.

### **Vista anteriore Spia LED e selettore a scorrimento**

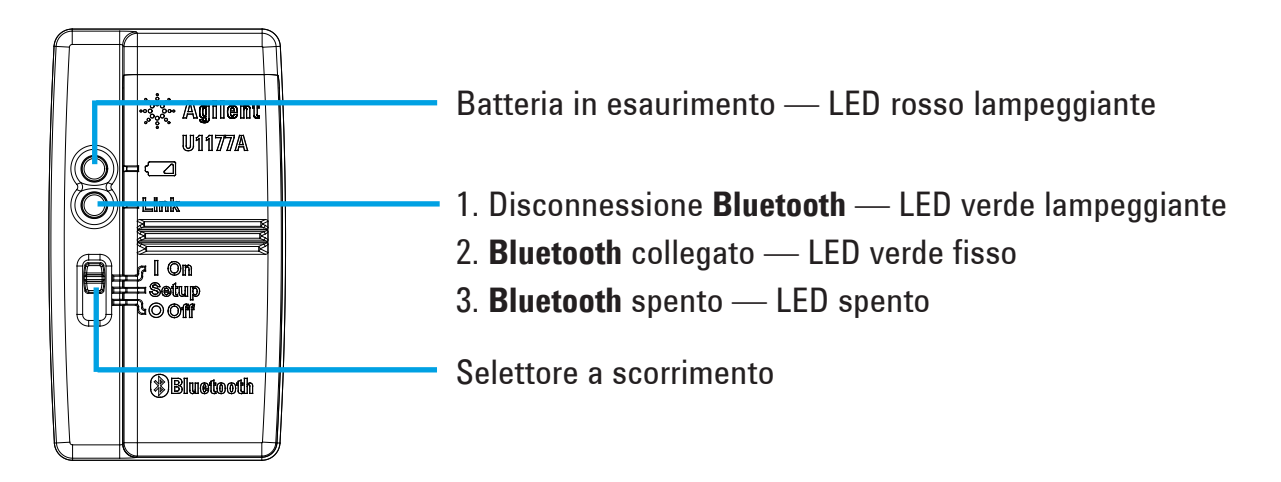

### **Elenco dei componenti forniti in dotazione**

Con l'acquisto sono forniti in dotazione i seguenti articoli:

- Adattatore U1177A IR-**Bluetooth**
- Due batterie AAA da 1,5 V
- Istruzioni per l'uso (il presente manuale)

### **Assistenza**

Per assistenza tecnica contattare l'ufficio vendite Agilent più vicino oppure visitare il sito Web di Agilent alla pagina www.agilent.com/find/assist per maggiori informazioni.

<sup>1</sup> Il marchio e il logo **Bluetooth®** sono marchi registrati di proprietà di **Bluetooth** SIG, Inc e vengono utilizzati da Agilent previa licenza. Altri marchi o marchi commerciali sono di proprietà dei rispettivi titolari.

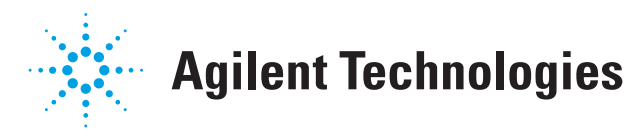

### **Caratteristiche del prodotto**

**AMBIENTE OPERATIVO:** Temperatura di funzionamento da -20 °C a 55 °C **AMBIENTE DI CONSERVAZIONE:** Temperatura di immagazzinaggio da -40 °C a 70 °C **UMIDITÀ RELATIVA (R.H.):** Umidità relativa fino al 95% a 40 °C (senza condensa) **CONSUMO DI ENERGIA:** 130 mVA al massimo per due batterie AAA da 1,5 V **TIPO DI BATTERIA:** Alcalina 24 A (ANSI/NEDA) e LR03 (IEC) o al cloruro di zinco 24 D (ANSI/NEDA) e R03 (IEC).

**DIMENSIONI (L** × **P** × **A):** 39,0 mm × 71,0 mm × 37,0 mm

**PESO:** 60 g compresa la batteria

**GARANZIA:** Tre mesi (senza copertura della normale usura dei componenti meccanici e delle batterie) **BLUETOOTH: Bluetooth** versione 2.1 conforme a EDR, profilo SPP, dispositivo di classe 2 **SICUREZZA:** Il dispositivo U1177A è conforme ai requisiti dei seguenti standard e norme sulla sicurezza:

- FCC parte 15C (certificazione) (15.209, 15.247), ID FCC: ZKMAGILENT–U1177A
- FCC parte 15B (15.109)
- RSS–210 edizione 8:2010 IC: 6310A–U1177A
- ICES–003 edizione 4:2004
- EN 300 328 V1.7.1:2008
- EN 301 489–1V1.8.1:2008/–17 V2.11:2009
- EN 55022:2006+A1:2007/EN55024:1998+A1:2001+A2:2003
- EN 50371:2002
- EN 60950–1:2006/A11:2009/A1:2010
- Certificato ETA (Equipment Type Approval) indiano: 1424/2011/WRLO
- N. certificato COFETEL: RCPAGU111-1066, registrato ai sensi di Agilent Technologies Mexico S de RL de CV

"Quest'apparecchiatura per le telecomunicazioni è conforme ai requisiti tecnici di NTC"

- **NOTA:** la presente apparecchiatura è stata testata ed è risultata conforme ai limiti dei dispositivi digitali di classe B, ai sensi di FCC parte 15. Questi limiti sono stati stabiliti per offrire una ragionevole protezione da interferenze nocive in installazioni residenziali. Quest'apparecchiatura genera, utilizza ed è in grado di emettere energia a radiofrequenza e, se non viene installata e utilizzata nel rispetto delle istruzioni, può causare interferenze nocive con le radiocomunicazioni. Non sussiste tuttavia alcuna garanzia sull'assenza di interferenze in installazioni particolari. Se quest'apparecchiatura causa interferenze dannose con la ricezione di radio o televisione, verificabili accendendo e spegnendo il dispositivo, si consiglia di rimediare all'interferenza applicando uno dei seguenti metodi:
	- Ripuntare o riposizionare l'antenna
	- Aumentare la distanza tra l'apparecchiatura e il ricevitore
	- Collegare l'apparecchiatura a una presa di un circuito diverso da quello a cui è collegato il riceviotre
	- Rivolgersi al rivenditore oppure a un tecnico radio/televisivo esperto

Il termine "IC" prima del numero di certificazione radio significa che il dispositivo è conforme alle specifiche tecniche canadesi.

Conforme agli standard IDA (DB 102425)

### **NOTA:** il funzionamento è soggetto alle due condizioni seguenti:

- 1. il dispositivo non deve causare interferenze e
- 2. il dispositivo deve accettare le eventuali interferenze, comprese quelle che possono causare un funzionamento anomalo del dispositivo.

Le modifiche o le variazioni non espressamente approvate dal responsabile della conformità possono causare la revoca dell'autorizzazione dell'utente all'utilizzo del dispositivo. Per rispettare i requisiti di conformità alle esposizioni RF, questo dispositivo e l'antenna devono essere riposti insieme o utilizzati congiuntamente all'antenna o al trasmettitore.

Le terme « IC » qui figure devant le numéro de certification radio signifie seulement que le périphérique est conforme aux spécifications techniques imposées par Industrie Canada.

Son fonctionnement est soumis aux deux conditions suivantes :

- 1. ce périphérique ne doit pas provoquer d'interférences, et
- 2. ce périphérique doit accepter toutes les interférences, y compris celles qui pourraient entraîner un fonctionnement inopportun.

Les changements ou modifications qui ne sont pas expressément approuvés par la partie responsable de la conformité sont susceptibles d'annuler le droit de l'utilisateur à se servir de l'équipement. Pour être conformes aux exigences de conformité en matière d'exposition aux fréquences radio, ce périphérique et son antenne ne doivent pas être installés au même endroit ni être utilisés en conjonction avec une autre antenne ou un autre transmetteur.

### **NOTA**

- Non aprire l'involucro in plastica se non necessario. Si rischia di danneggiare l'involucro in plastica.
- Evitare che l'adattatore si bagni.
- Durante la sostituzione delle batterie, controllare che l'adattatore sia SPENTO e che il coperchio del vano batterie sia rimosso.
- Una volta esaurita, la batteria deve essere riciclata o smaltita in modo corretto.
- Se il LED non si illumina al momento dell'accensione, sostituire le batterie con batterie nuove idonee.
- L'adattatore può essere applicato soltanto ai multimetri digitali palmari Agilent.

### **Configurazione**

Nella seguente tabella vengono raffigurate le configurazioni predefinite del dispositivo U1177A.

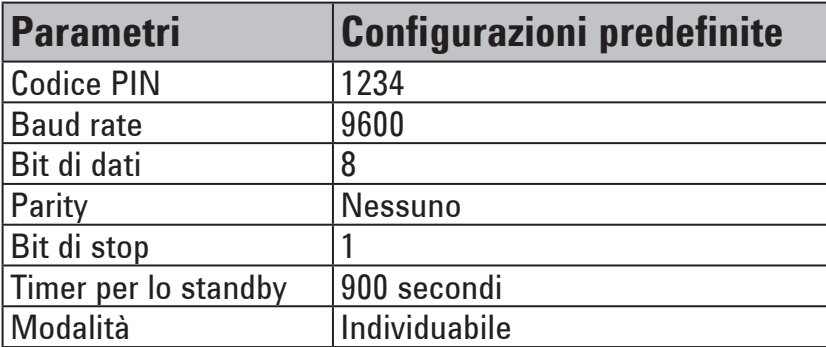

### **Configurazione della connessione Bluetooth al computer del dispositivo U1177A**

**NOTA** 

Prima di iniziare, verificare che la connessione **Bluetooth** al computer sia abilitata.

- 1. Impostare il selettore a scorrimento U1177A su **On**.
- 2. Dal computer scegliere **Start** > **Computer** > **My Bluetooth Places**.
- 3. Fare clic su **Add a Bluetooth Device** per aprire l'installazione guidata Bluetooth.
- 4. Fare clic su **Next>.** Nella selezione di dispositivi Bluetooth saranno presenti diversi dispositivi Bluetooth.
- 5. Scegliere **Agilent U1177A-XXXXXX** (laddove XXXXXX sta per l'ID del dispositivo U1177A) e fare clic su **Next>**.
- 6. Nella scheda Pair Now digitare il codice di sicurezza predefinito del **Bluetooth** "1234" e fare clic su **Pair Now**.
- 7. Al termine dell'abbinamento, verificare che il servizio **Bluetooth** selezionato sia **SPP** e fare clic su **Next>**.
- 8. Verrà visualizzata una finestra di popup con un collegamento rapido. Fare clic su **OK**.
- 9. Al termine della configurazione guidata del Bluetooth, se necessario, rinominare il dispositivo.
- 10. Fare clic su **Finish** per completare la connessione. La procedura di aggiunta e di connessione del dispositivo **U1177A-XXXXXX** è terminata.
- 11. Se il dispositivo U1177A era già stato aggiunto a My Bluetooth Places, fare doppio clic su U1177A per stabilire una connessione seriale wireless con il multimetro in remoto.
- 12. Fare di nuovo doppio clic sul dispositivo U1177A per terminare la connessione seriale wireless.

**NOTA** 

In alcuni casi la gestione dispositivi Bluetooth crea due porte COM. Utilizzare soltanto la porta COM con l'etichetta "Outgoing" (in uscita).

### **Funzionamento**

### **Connessione dell'adattatore U1177A al multimetro**

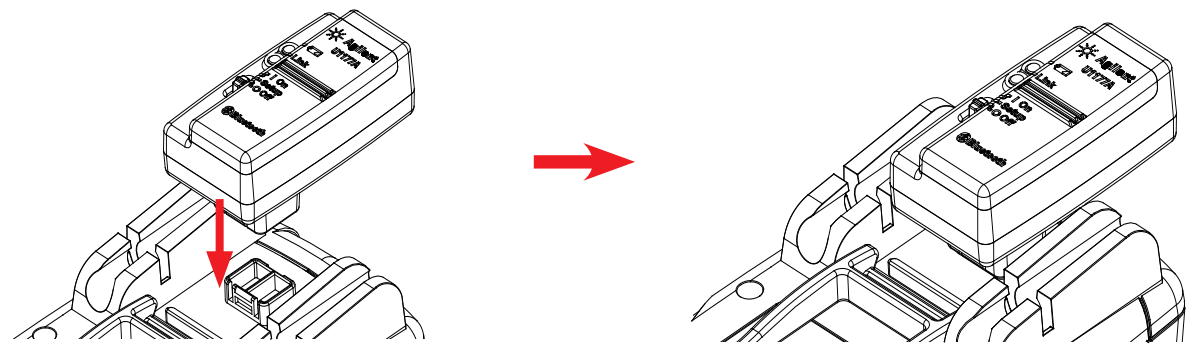

Inserire il lato ottico dell'U1177A nella porta di comunicazione IR del multimetro.

### **Installazione e sostituzione delle batterie**

### Prima di installare o sostituire le batterie, verificare che l'U1177A sia spento. **NOTA**

### **ATTENZIONE**

Per evitare che il dispositivo U1177A si danneggi a causa di fuoriuscite dalla batteria:

- Rimuovere immediatamente le batterie esauste.
- Rimuovere sempre le batterie e conservarle separatamente se l'adattatore non verrà utilizzato per molto tempo.

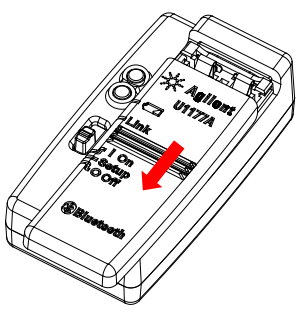

1. Rimuovere il coperchio del vano batterie e allontanarlo dall'adattatore.

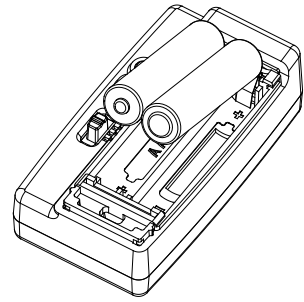

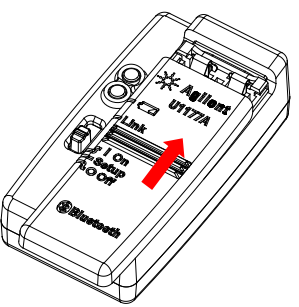

2. Inserire la batteria. 3. Per richiudere il coperchio del vano batterie, inserire in senso opposto.

# **Accensione dell'U1177A Configurazione dell'U1177A**

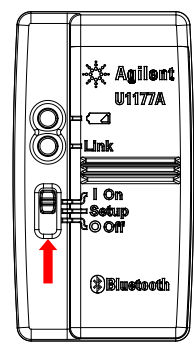

### **Ripristino dell'U1177A**

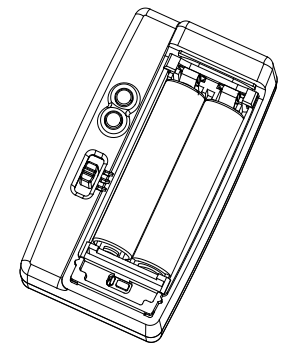

il selettore a scorrimento su **Setup**.

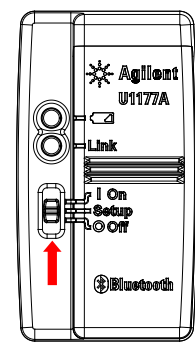

Impostare il selettore a scorrimento su **On**. Impostare il selettore a scorrimento su **Setup**.

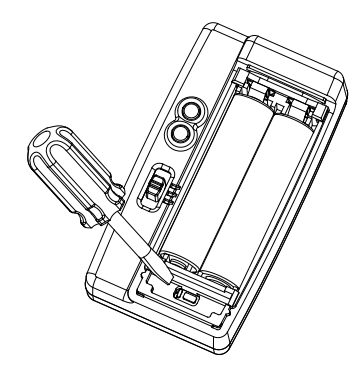

1. Aprire il coperchio del vano batterie. Impostare 2. Con un cacciavite a punta piatta, premere il pulsante nel foro e tenerlo premuto per circa tre secondi.

### **Connessione del multimetro a Agilent GUI Data Logger tramite il dispositivo U1177A**

- 1. Aprire Agilent GUI Data Logger.
- 2. Nel riquadro Communication Setting, la modalità di configurazione predefinita è Auto. Fare clic su **Connect Meter** per effettuare la connessione con il multimetro.
- 3. Il multimetro resterà connesso finché la porta COM non verrà chiusa o il dispositivo U1177A non viene spento.
	- Per impostare manualmente la connessione al multimetro, scegliere Manual nel **NOTA** riquadro Communication Setting. Controllare che sia selezionata la porta COM alla quale è collegato il multimetro e impostare la velocità di trasmissione, la parità e i bit di dati sui valori predefiniti.
		- È possibile collegare all'U1177A un solo computer host per volta.

### **Configurazione in remoto dell'U1177A tramite Hyper Terminal**

Hyper Terminal è il programma che consente di configurare in remoto l'U1177A tramite i comandi AT, in questo caso tramite connessione **Bluetooth**.

**NOTA** 

Prima di iniziare, verificare che la connessione **Bluetooth** al computer sia abilitata.

- 1. Impostare il selettore a scorrimento dell'U1177A su **On**.
- 2. Dal computer fare clic su **Start** > **Tutti i programmi** > **Accessori** > **Comunicazioni** > **Hyper Terminal**.
- 3. Impostare il programma telnet. È possibile impostare Hyper Terminal come programma telnet predefinito.
- 4. Creare una nuova connessione per il dispositivo U1177A. Fare clic su **File** > **Nuova connessione.**  Nella finestra Descrizione della connessione, digitare U1177A e scegliere l'icona desiderata. Fare clic su **OK**.
- 5. Verrà visualizzata la finestra Connetti a. Nel campo Connetti, scegliere COM dall'elenco a discesa. Fare clic su **OK**.
- 6. Verranno visualizzate le impostazioni della porta COM. Impostare i parametri come indicato sotto e fare clic su **OK**.
	- $Bit = 9600$
	- $\cdot$  Bit di dati = 8
	- Parità = Nessuno
	- $\cdot$  Bit di stop = 1
	- Controllo di flusso = Nessuno
- 7. Configurare o recuperare i dati dal dispositivo U1177A tramite l'elenco di comandi AT.

## **Elenco dei comandi AT**

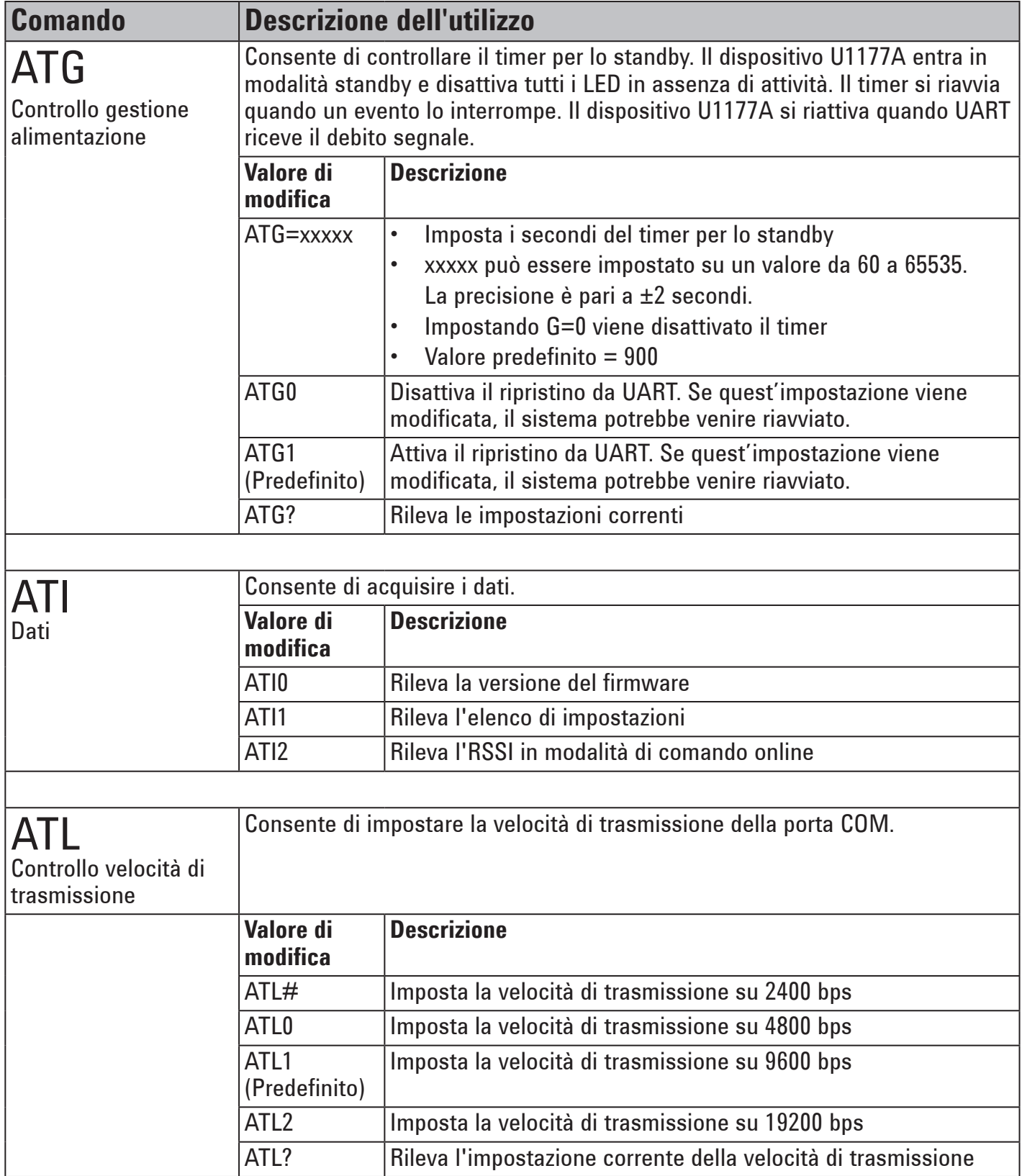

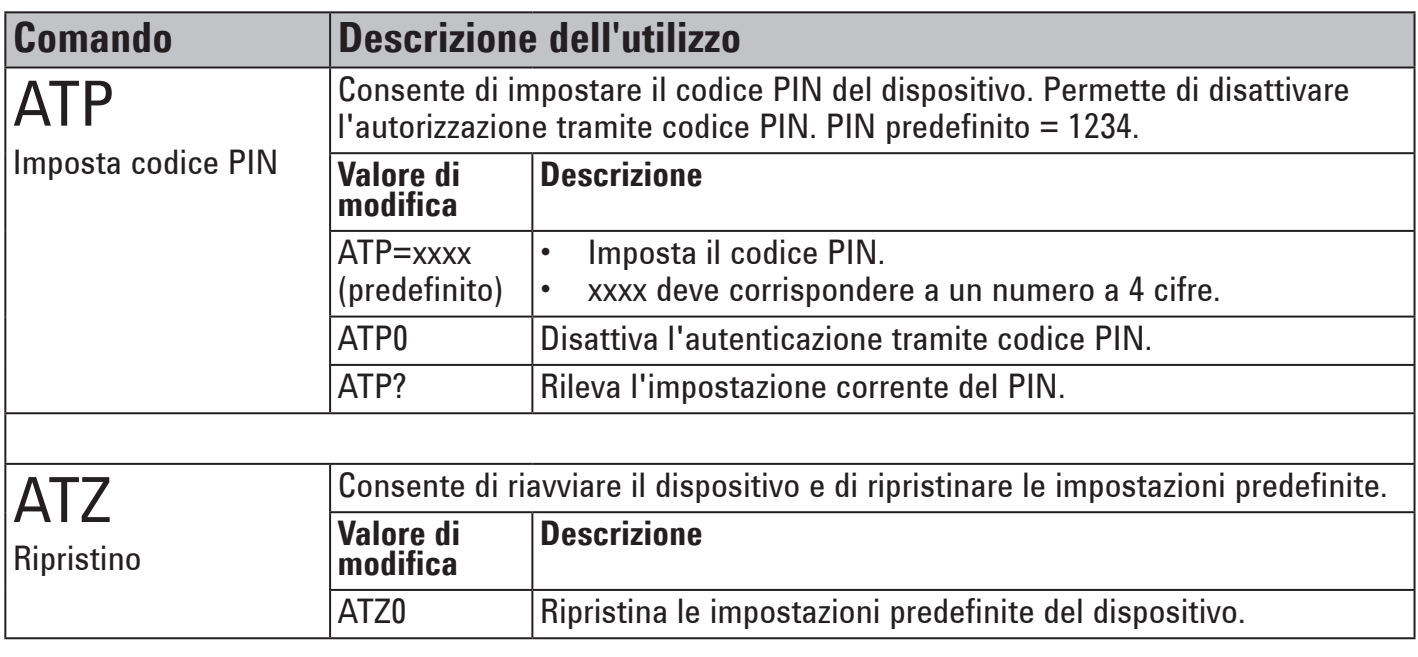

### **Esempi di comandi AT**

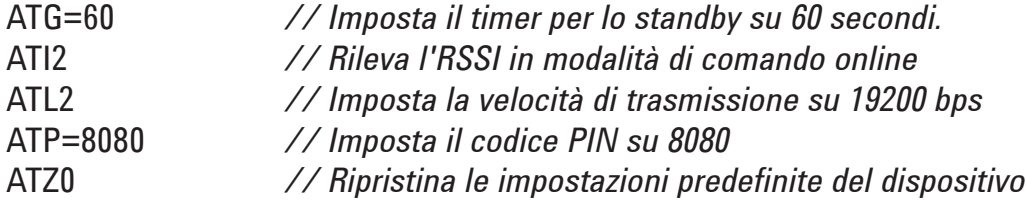

### **Manutenzione**

Se una parte dell'adattatore è usurata o danneggiata, sostituire l'adattatore U1177A con uno nuovo.

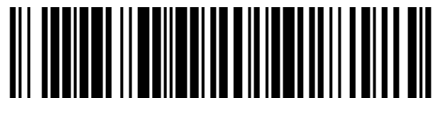

U1177-90104

©Agilent Technologies, Inc., 2011 Stampato in Malesia 14 dicembre 2011

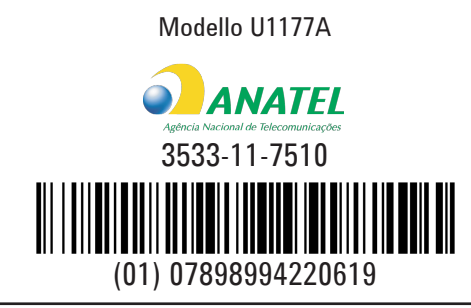

"Este equipamento opera em caráter secundário, isto é, não tem direito a proteção contra interferência prejudicial, mesmo de estações do mesmo tipo, e não pode causar interferência a sistemas operando em caráter primário."

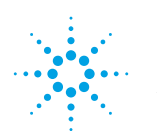

# **Agilent Technologies**